## **Install software for Mac users**

## **Install software for Mac users**

1. Select Launch after downloading the installation file to open the folder where your installation file was saved. You may launch this file later by locating the installation file on your computer named Adobe AcrobatPro 11 (Mac).

REMEMBER: Archive this file in your records! You may only download this installation file once, and you have 31 days from the time your order is processed to access your product and product

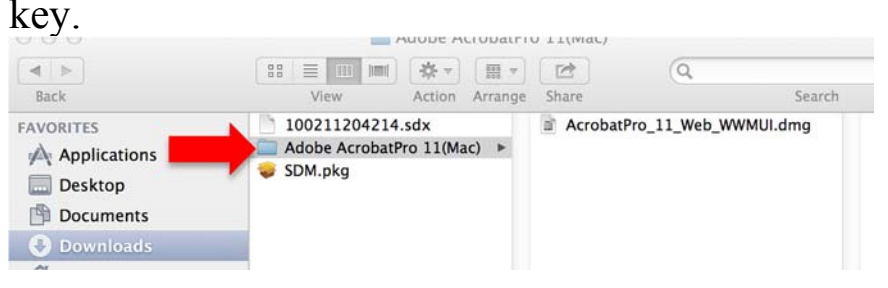

2. Open the file named AcrobatPro 11 Web WWMUI.dmg.

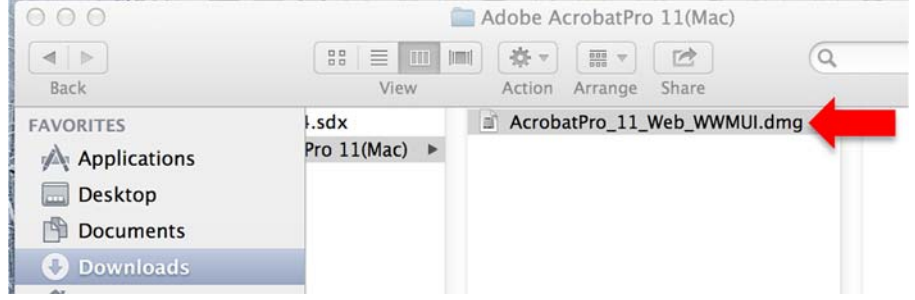

3. Open the Acrobat installer (Adobe Acrobat XI cd icon).

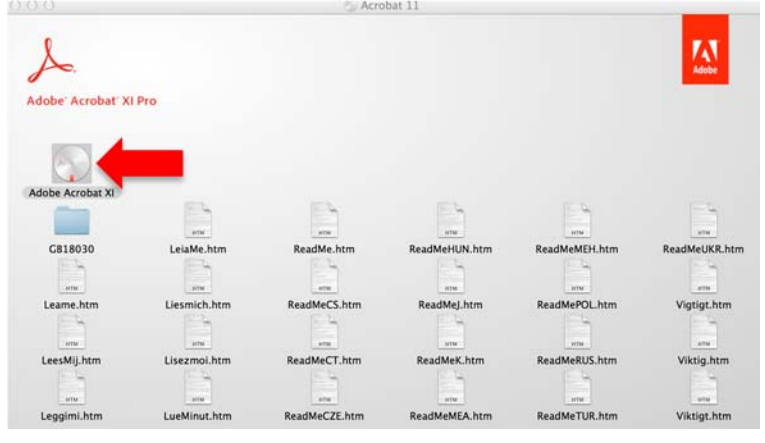

4. Open the Adobe Acrobat XI Pro Installer.pkg file.

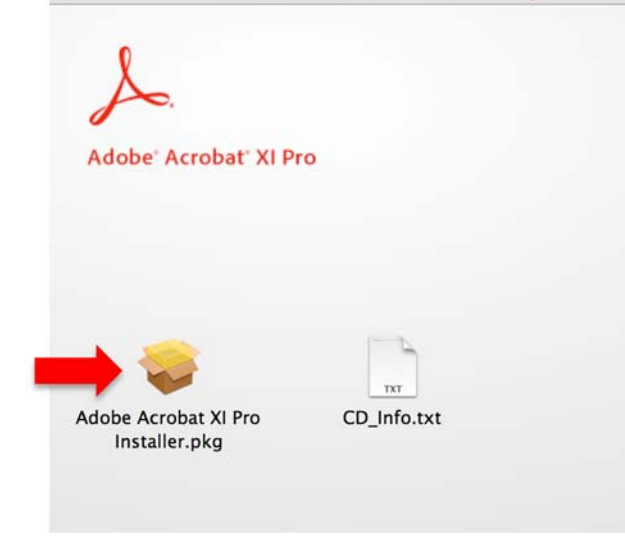

## 5. Select Continue

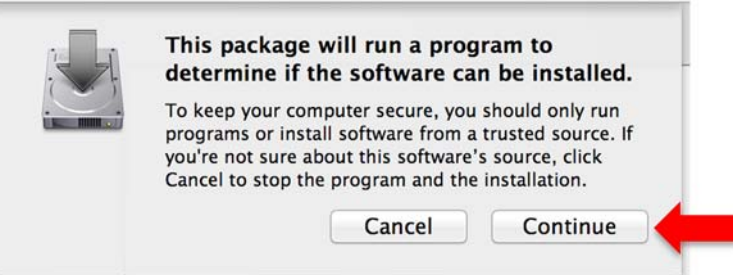

6. Select Continue.

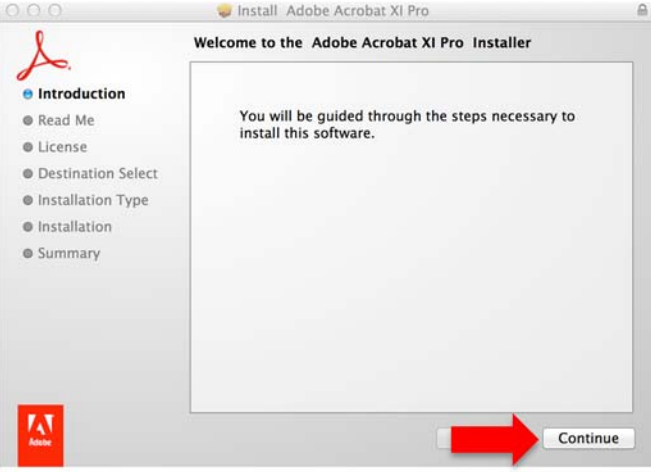

7. Select Continue after reading the requirements page.

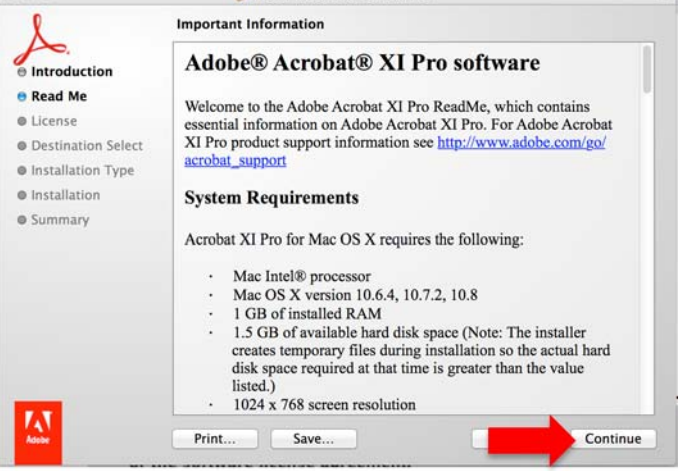

8. Enter your serial number and select Continue.

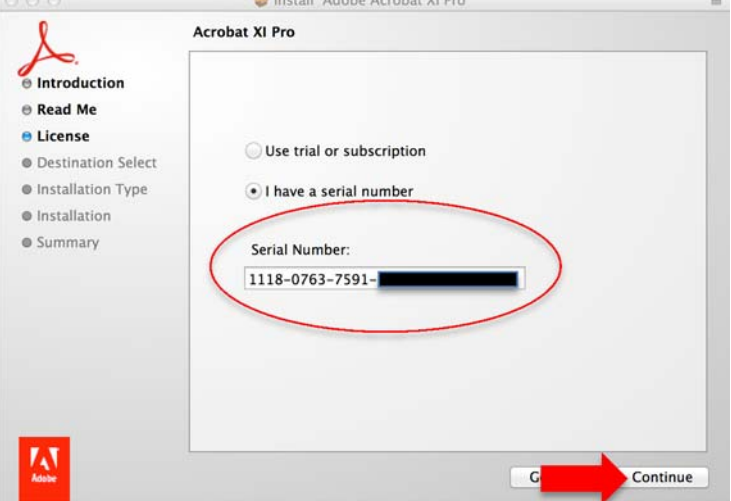

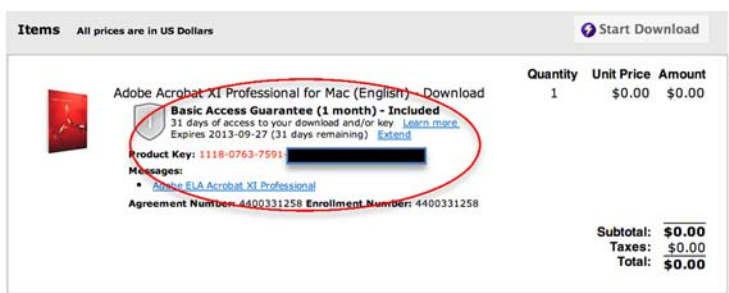

9. Select Install to use the default location for Adobe Acrobat Pro to install. You may also select your own install location by clicking on Customize.

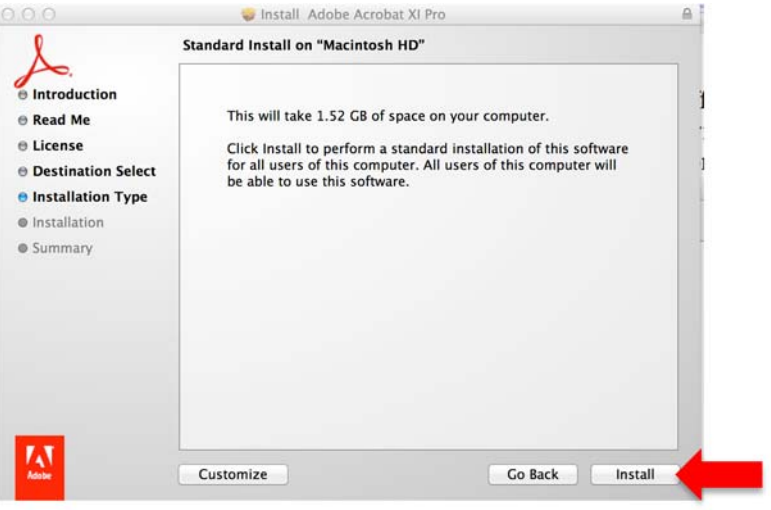

10. Enter your Mac user name and password to allow the software to make changes to your computer. Select Install Software.

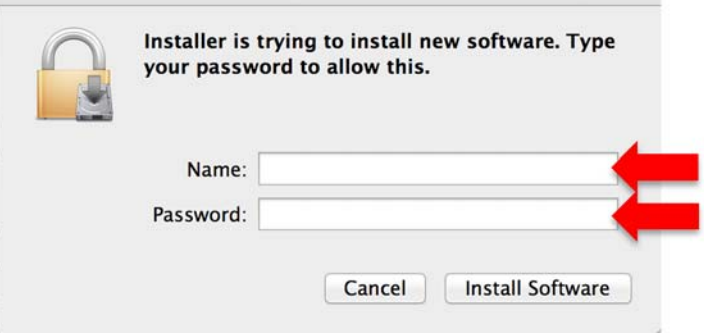

11. Wait for your product to install. This may take up to an hour depending on which products are installed and the resources on your computer.

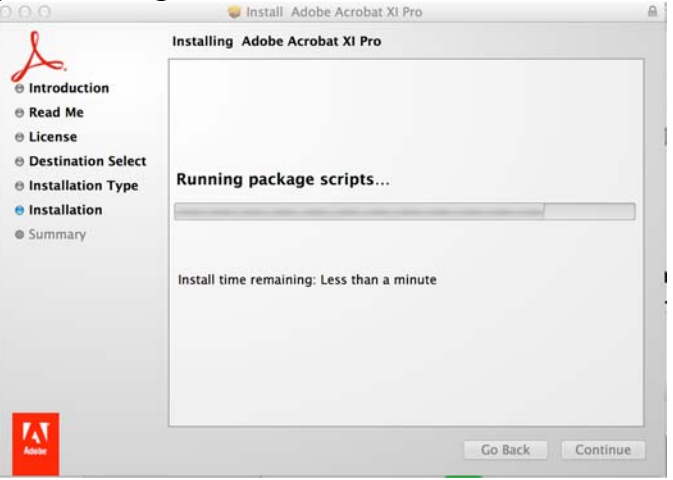

12. When installation is complete, Select Close.

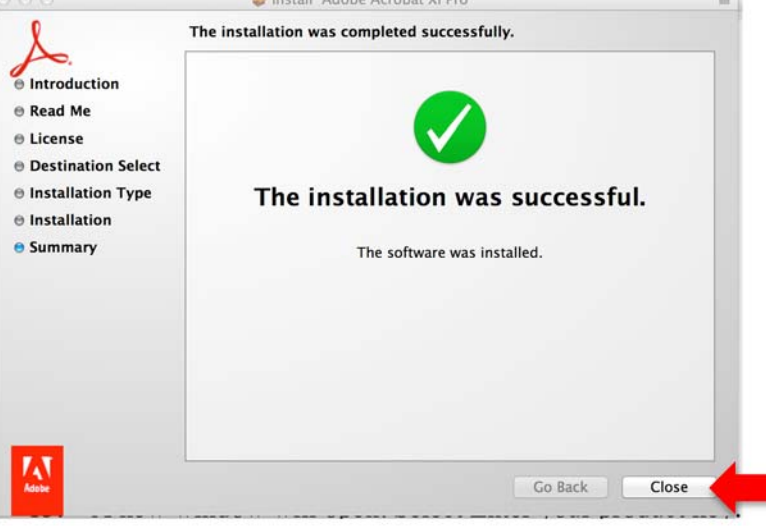